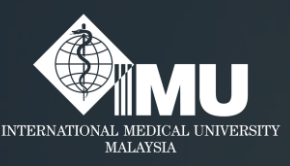

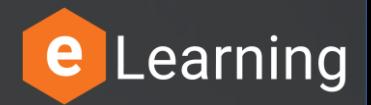

#### **How to login to the e-Training portal for non-IMU members.**

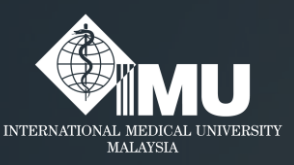

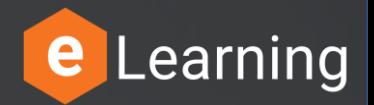

## Step 1:

#### **Please type this address in the browser:** *e-training.imu.edu.my*

#### **Or**

• Guides to submit the correct link for evaluation of eLearning

#### Basic License. **Search in Google browser: '***imu e-training***'**

# Step 2: Click on the "Login/Register" button.

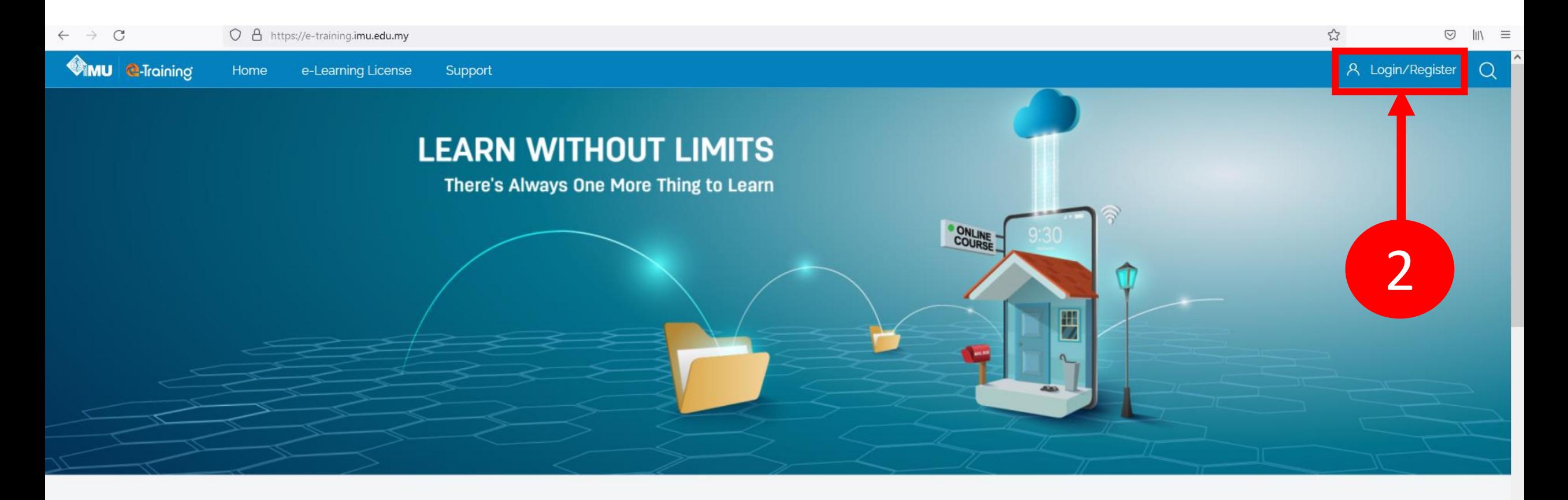

**Browse Our Top Courses** 

### Step 3: Key in the username and password.

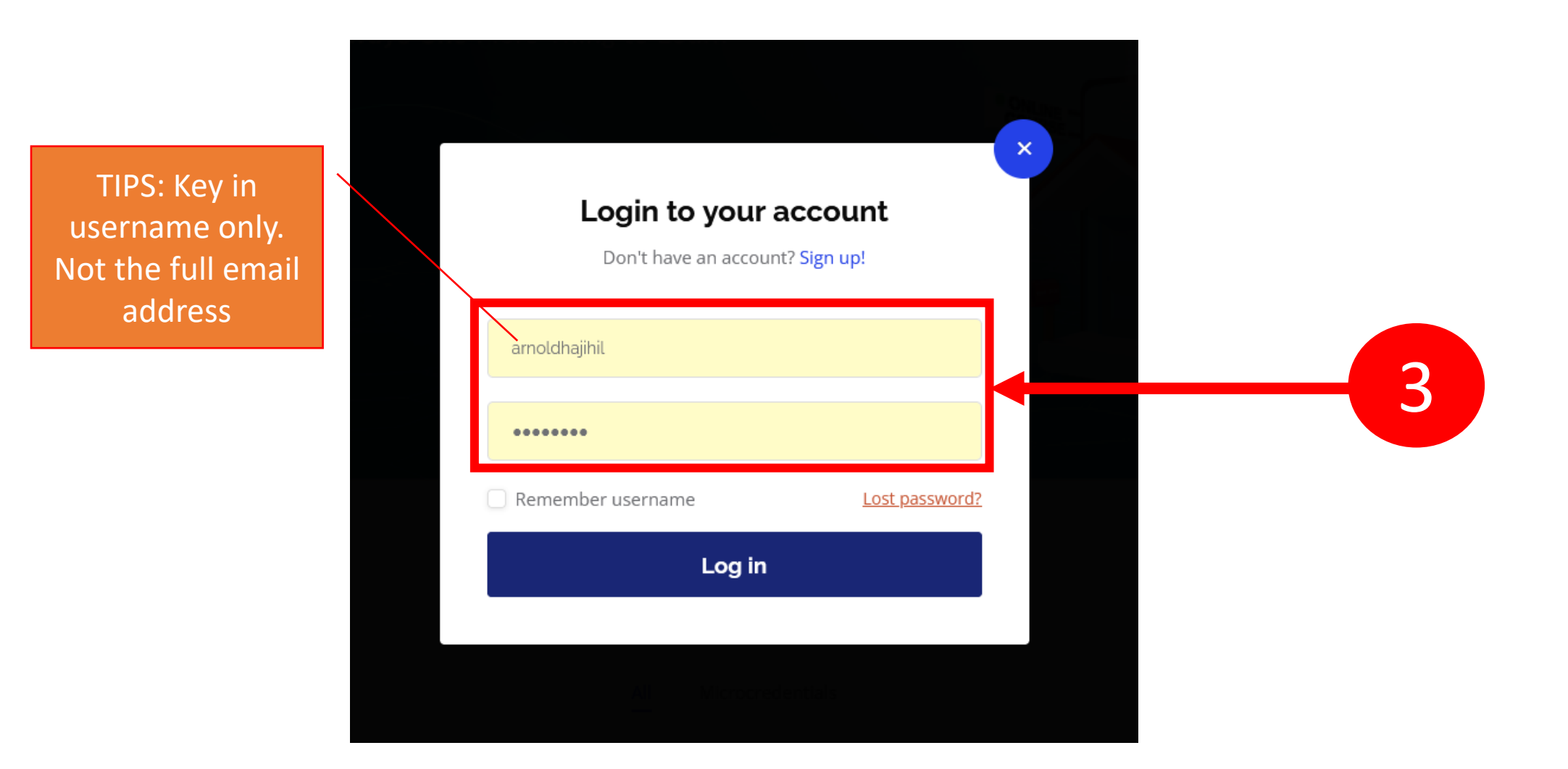

## Step 4: Finally, click on the "Login" button.

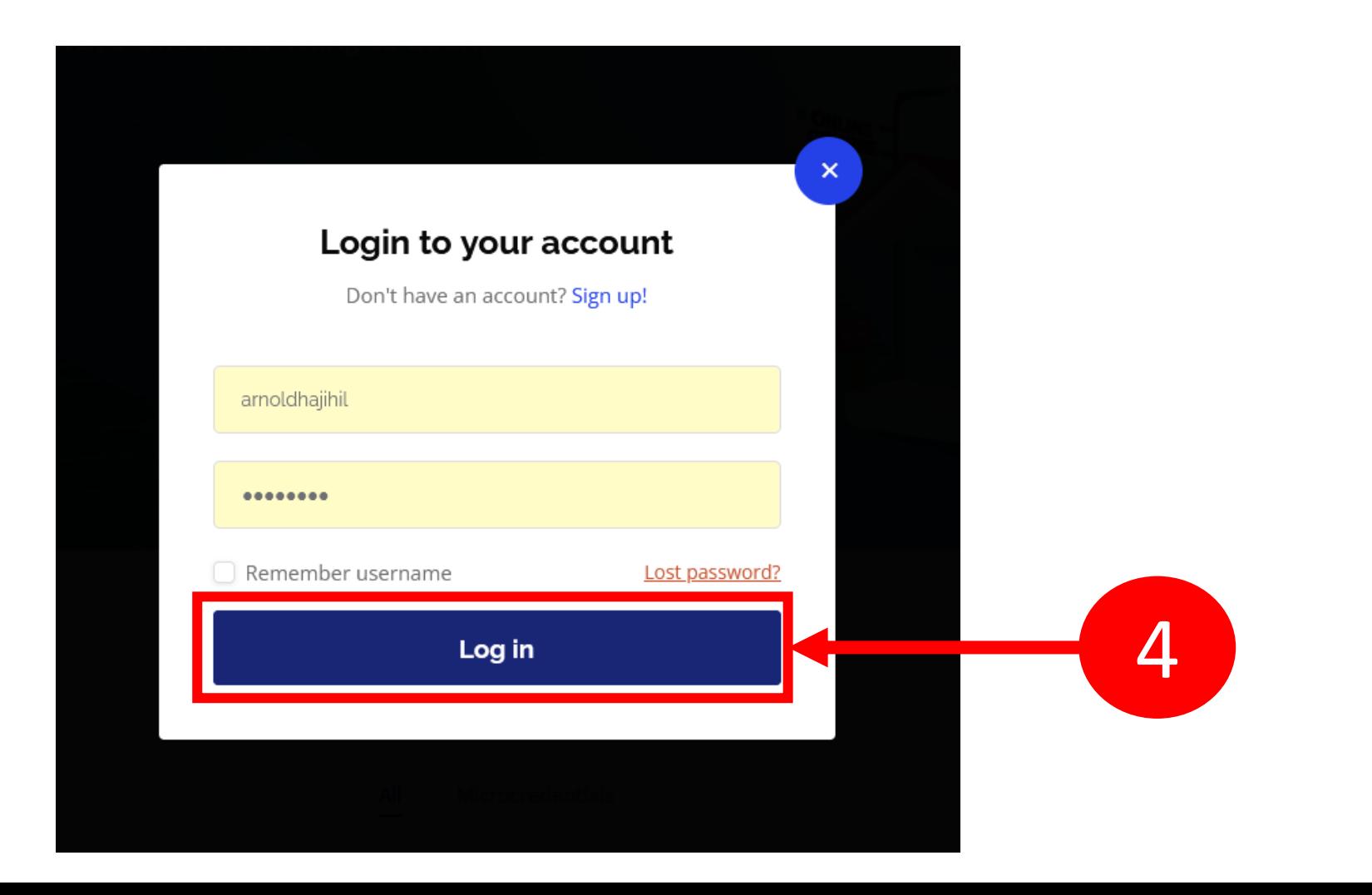

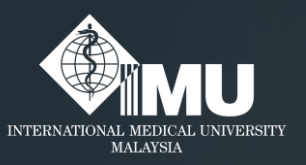

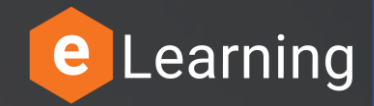

#### **Please rate this guides usefulness**

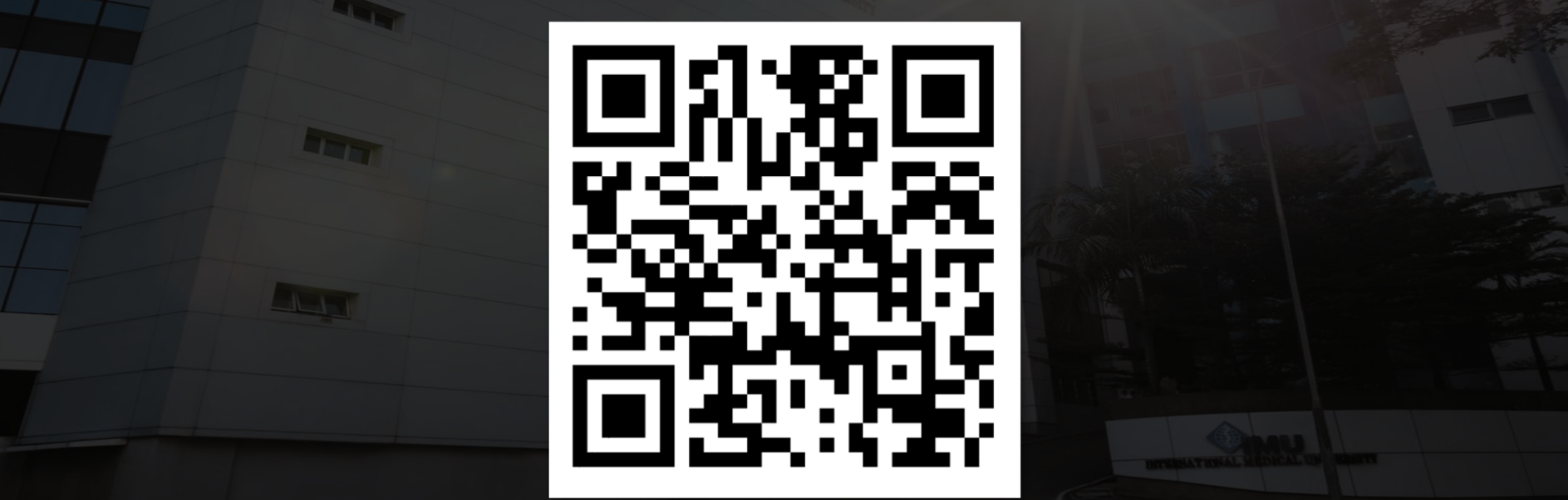

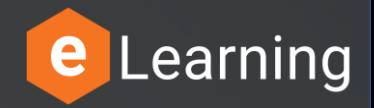

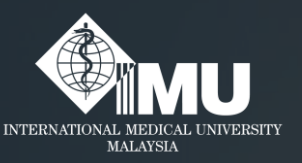

#### **Need assistance or drop your feedback at:**

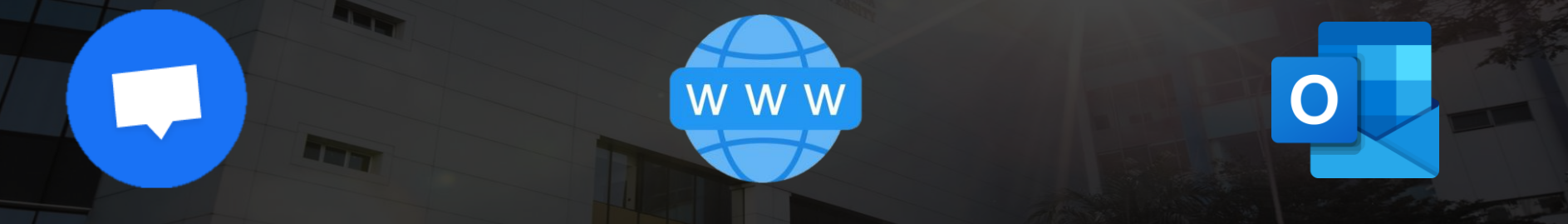

#### **Chat Messenger**

#### eTicketing System

https://elearnzone.imu.edu.my/eticketing/open.php

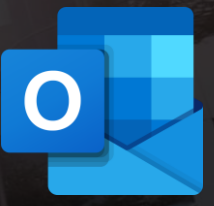

eMail elearningsupport@imu.edu.my